## **บทที่ 4**

### **การสร้างระนาบแปลน**

#### **4.1 การสร้างระนาบแปลนใหม่**

การสร้างระนาบแปลนจะใช้งานในกรณีที่ต้องการสร้างวัตถุที่อยู่ในระนาบที่ต่างจากระนาบพื้นฐาน ได้แก่ Front Plane, Top Plane และ Right Plane ซึ่งการใช้งานการสร้างระนาบแปลนนั้น มีขั้นตอนดังนี้

4.1.1 สร้างวัตถุสี่เหลี่ยมขนาด 20 × 40 × 5 หน่วย

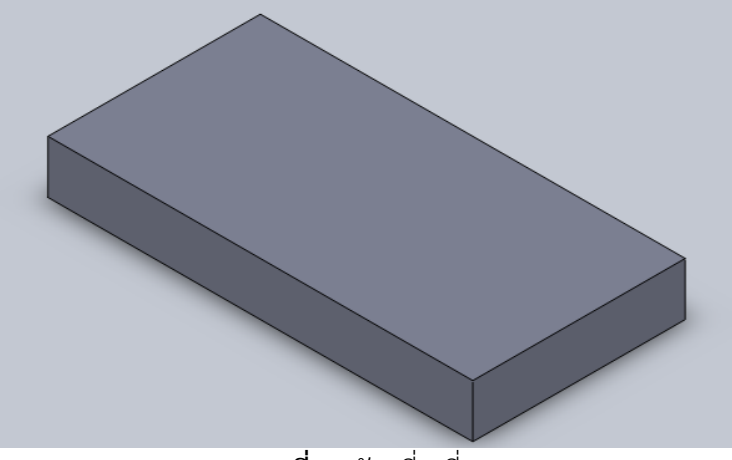

**ภาพที่ 1** วัตถุสี่เหลี่ยม

4.1.2 เลือกคำสั่ง Plane โดยเข้าถึงคำสั่งได้ที่ Insert> Reference Geometry > Plane

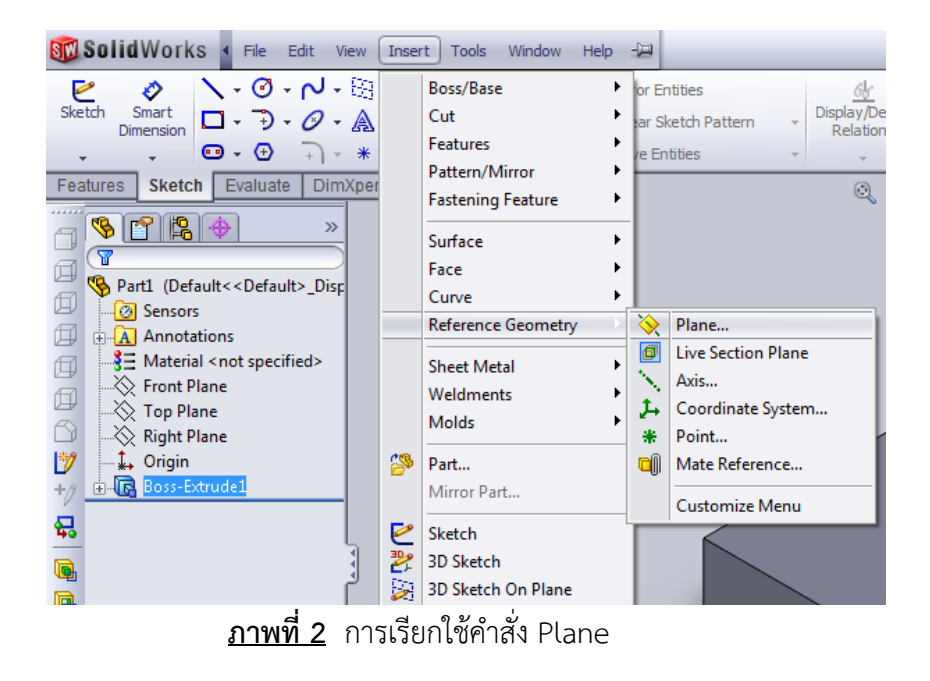

4.1.3 เมื่อทำตามขั้นตอนที่ 4.1.2 เป็นที่เรียบร้อยจะได้ดังภาพที่ 3 โดยจะปรากฏในส่วนของ Property Manager ซึ่งจะใช้สำหรับการเลือกพื้นผิวของวัตถุที่จะใช้สำหรับสร้าง Plane

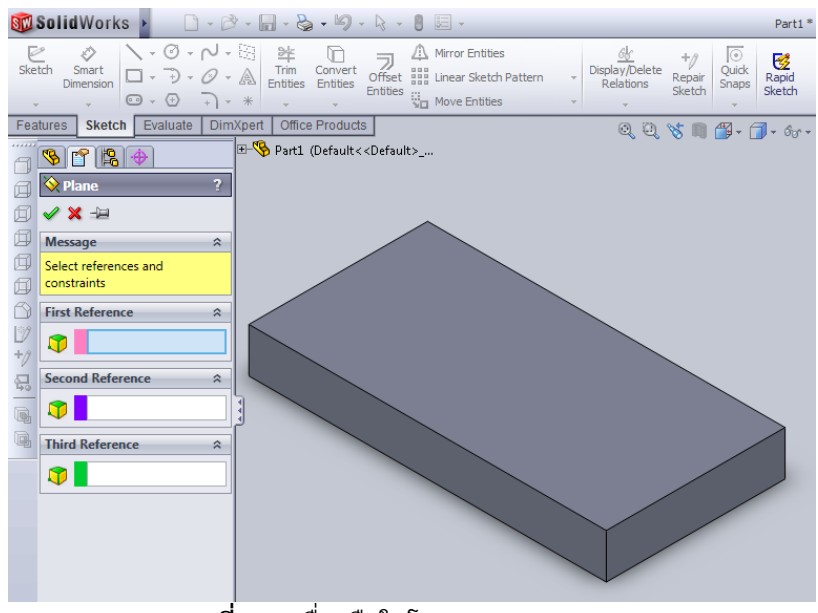

**ภาพที่ 4** เครื่องมือในโหมด Sketch

4.1.5 คลิกซ้ายที่พื้นผิวของชิ้นงานเพื่อกำหนดพื้นผิวอ้างอิงในการอ้างอิงซึ่งกำหนดรูปแบบได้ 3 รูปแบบ คือ สร้างจากพื้นผิวของวัตถุ (Face), สร้างจากเส้นขอบวัตถุ (Edge) และสร้างจากจุดบนวัตถุ (Point)

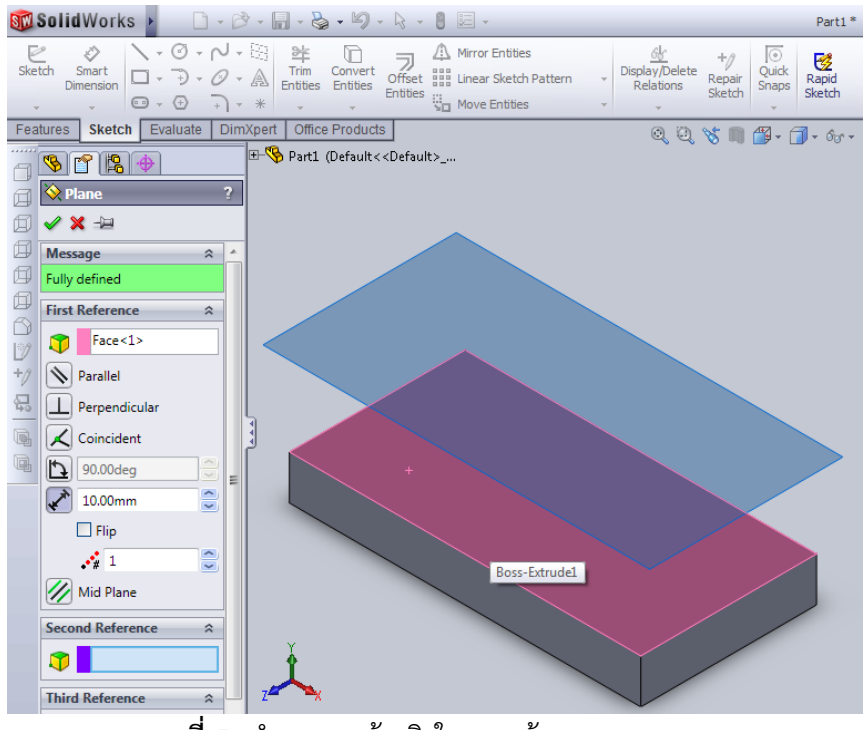

**ภาพที่ 5** กำหนดจุดอ้างอิงในการสร้างระนาบ

4.1.6 คลิกซ้ายที่เส้นขอบที่ต้องการอ้างอิงกับส้นระนาบและคลิกซ้ายที่ <mark>โว</mark> เพื่อกำหนดองศา ของระนาบแปลนที่ทำองศากับระนาบอ้างอิง โดยให้กำหนดเป็น 45 องศา และคลิกซ้ายที่ปุ่ม $\overline{\mathscr{S}}$ 

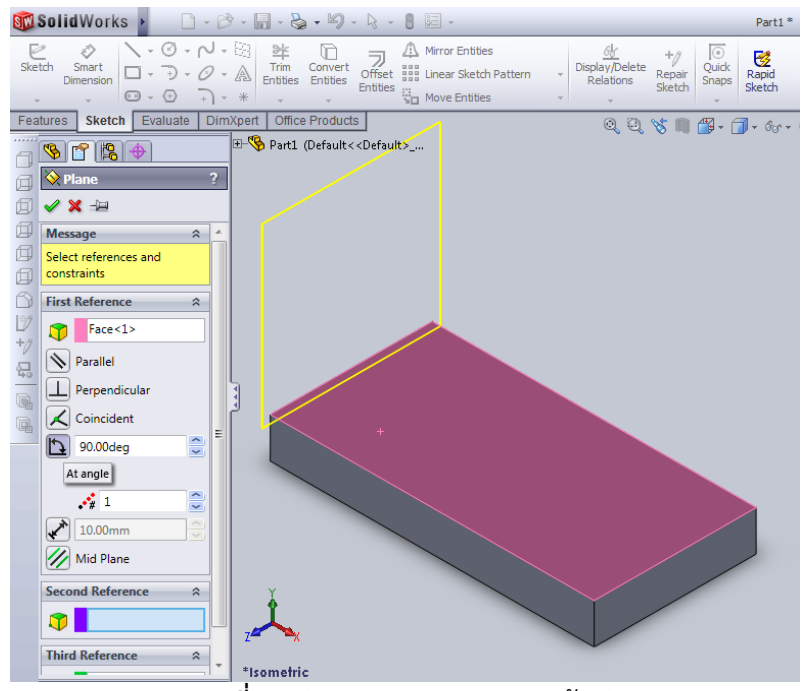

**ภาพที่ 6** กำหนดองศาของระนาบอ้างอิง

4.1.7 เมื่อทำตามขั้นตอนที่ 4.1.6 จะได้ผลตามภาพที่ 7

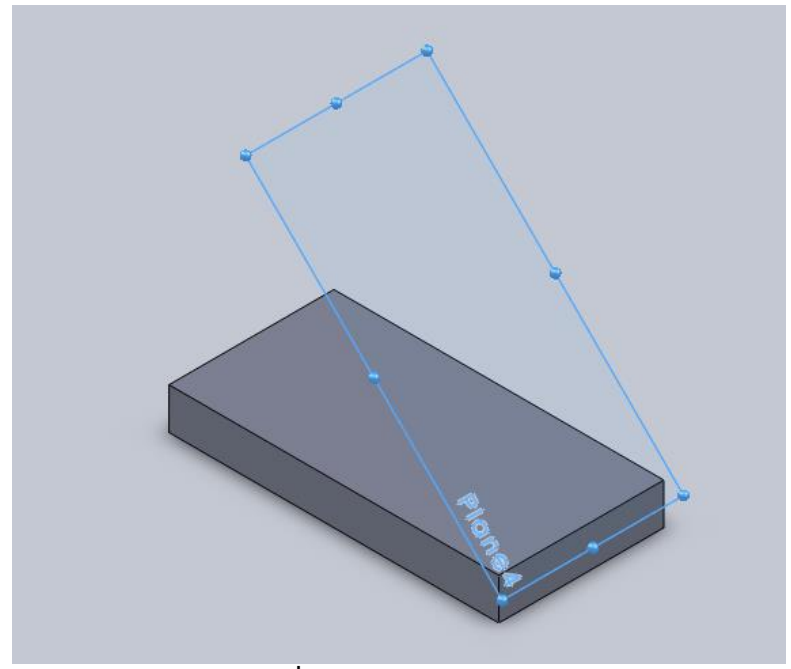

**ภาพที่ 7** ระนาบมุม 45 องศา

### **4.2 การสร้างวัตถุบนระนาบแกนใหม่**

การสร้างวัตถุบนระนาบแกนใหม่นั้นสามารถใช้กระบวนการตามปกติผ่านเครื่องมือในเมนู sketch โดยแสดงขั้นตอนการปฏิบัติได้ดังนี้

4.2.1 คลิกเลือกระนาบที่ต้องการร่างแบบ พร้อมทำการร่างสี่เหลี่ยมขนาด 25 × 10 หน่วย โดย ห่างจากระยะขอบ 10 หน่วย ด้วยคำสั่ง Line

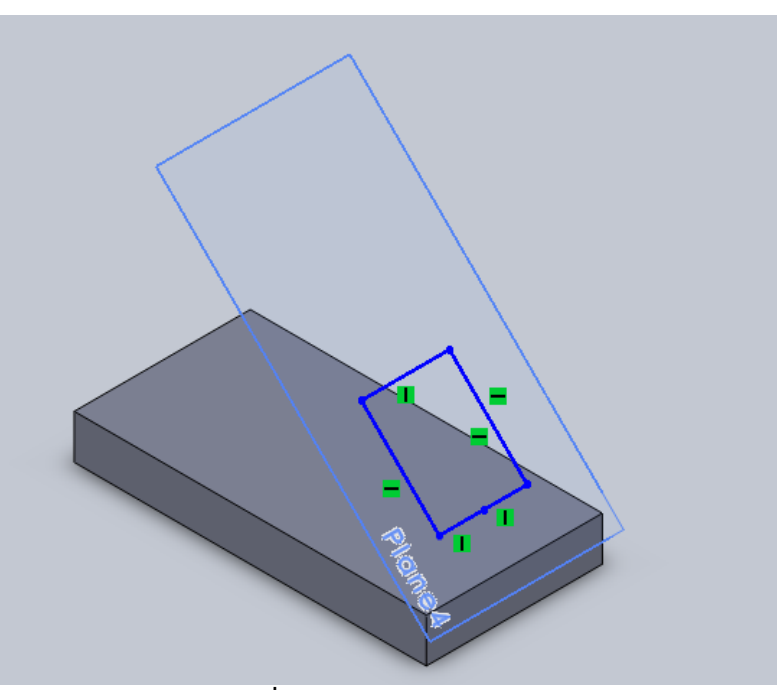

**ภาพที่ 8** การเลือกระนาบแปลน

4.2.2 เจาะชิ้นงาน ด้วยคำสั่ง Extrude cut

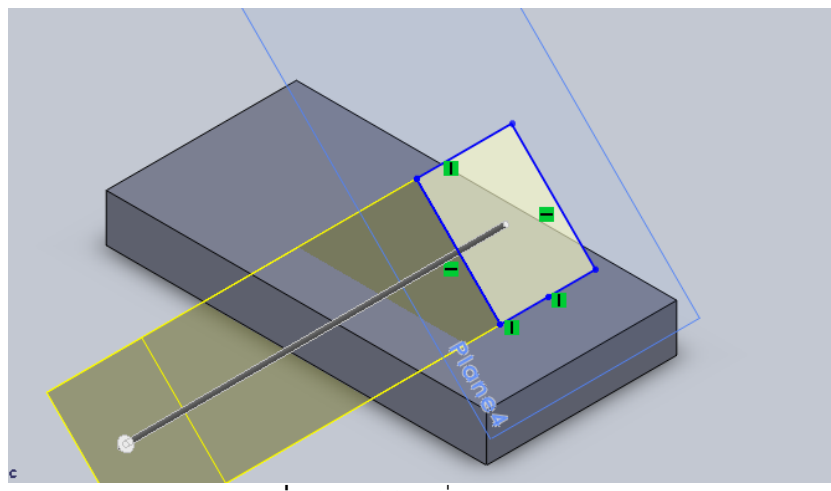

**ภาพที่ 9** การใช้คำสั่ง Extrude Cut

# 4.2.3 เมื่อเจาะชิ้นงานเป็นที่เรียบร้อยจะได้ชิ้นงานดังภาพที่ 10

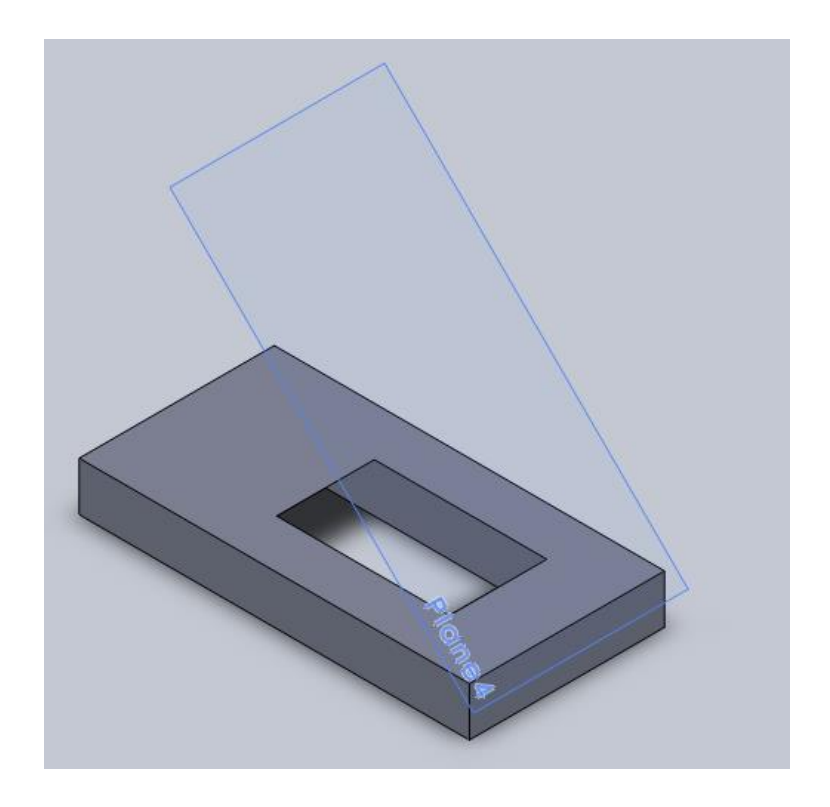

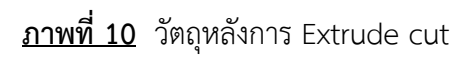

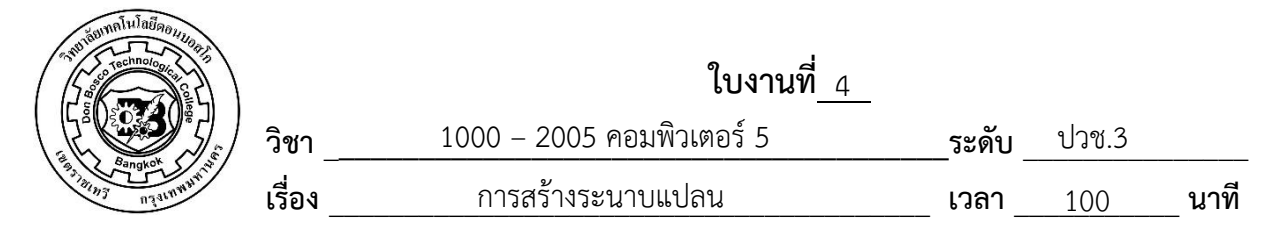

 จงสร้างวัตถุตามแบบที่กำหนดให้

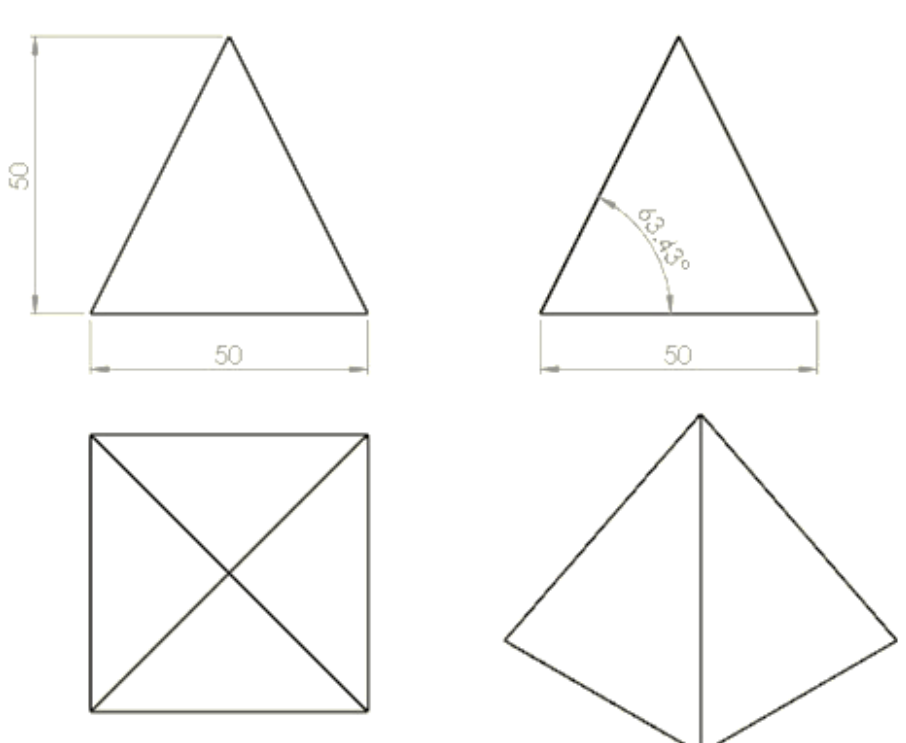

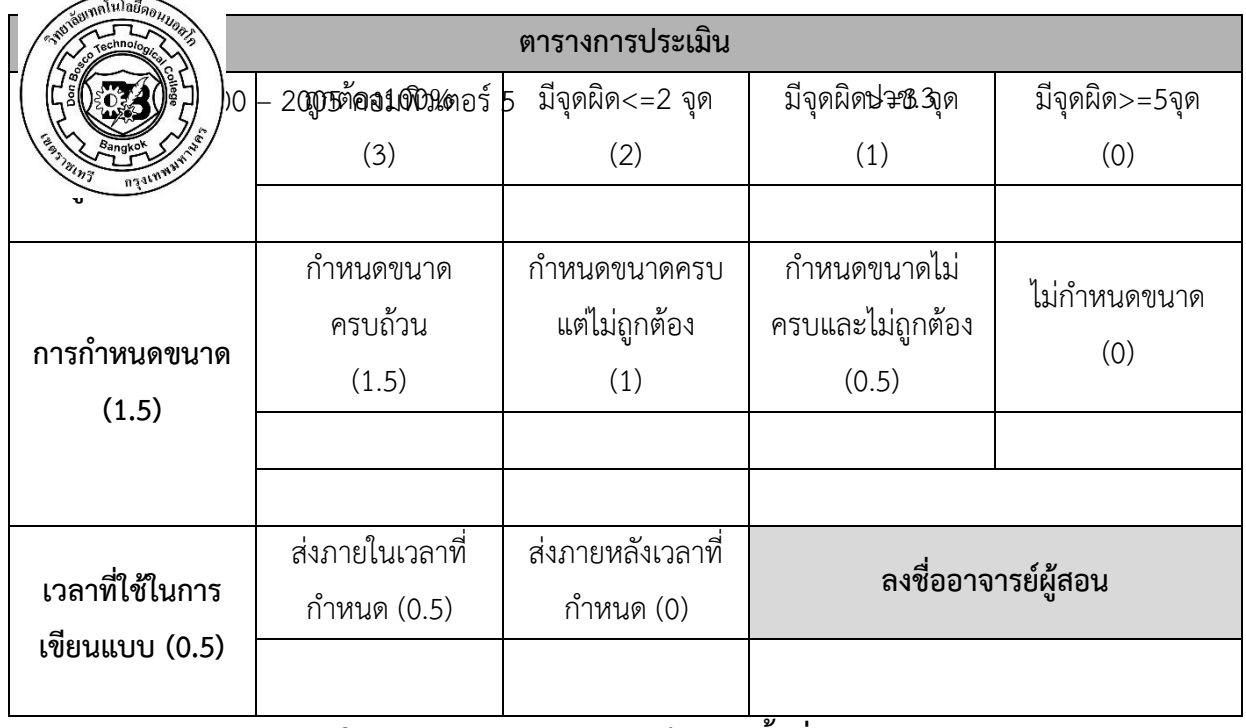

 **ใบมอบหมายงาน / แบบฝึกหัดครั้งที่**\_\_\_\_

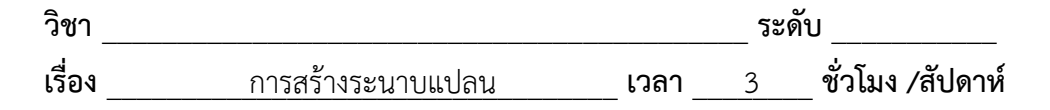

 จงสร้างเส้นร่างตามแบบที่กำหนดให้

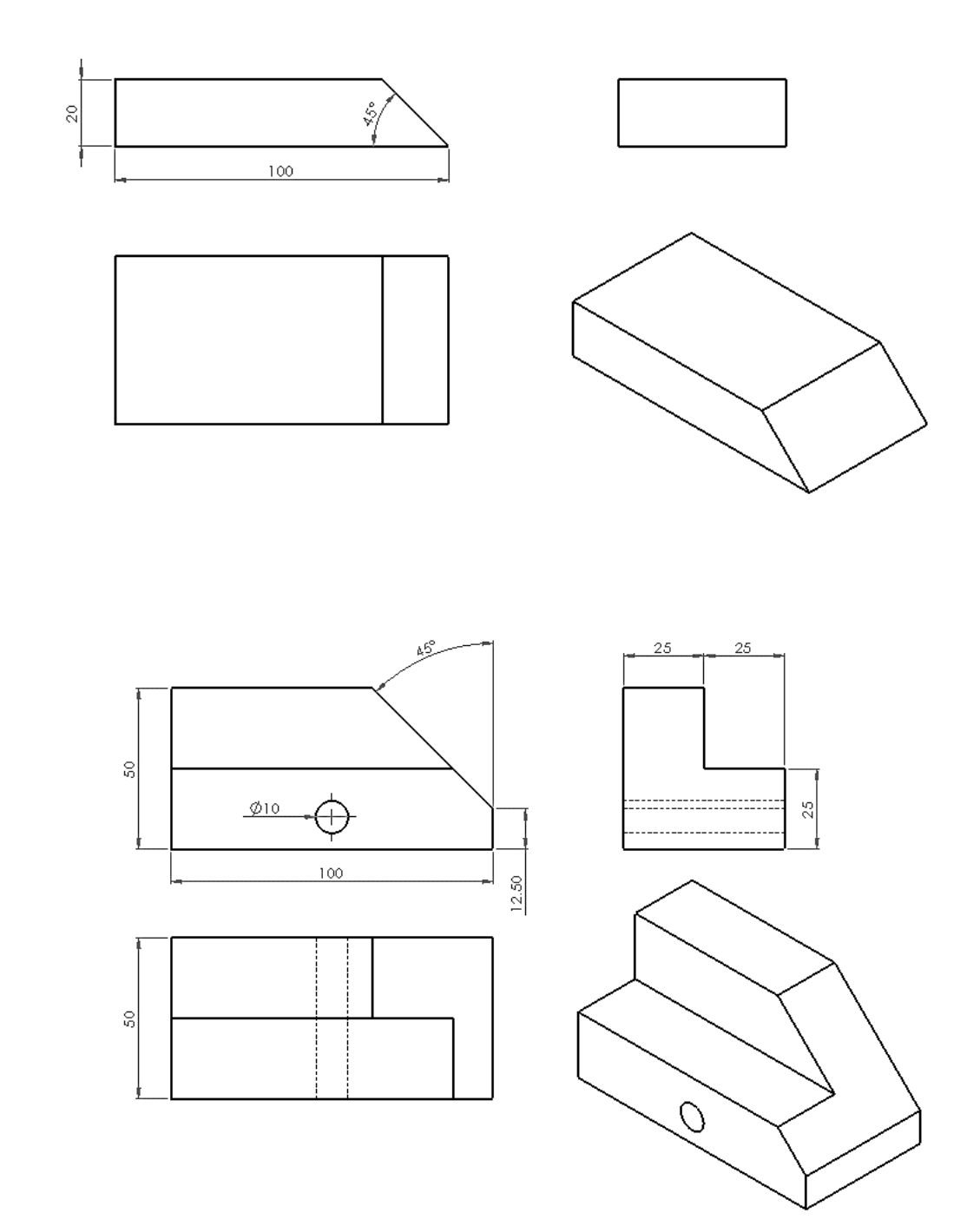

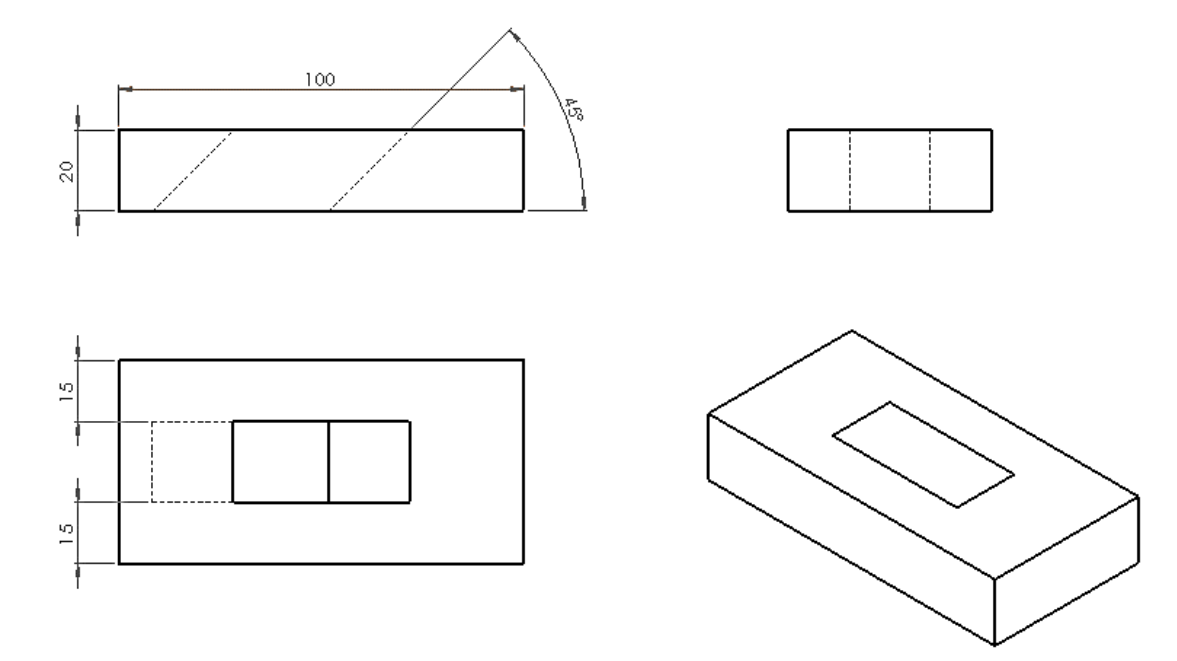